## **Example: Segmenting visitors based on their device type**

This example shows you how to use a [trigger](https://docs.frosmo.com/display/platform/Feature%3A+Trigger) to segment visitors based on the type of device they use (desktop, tablet, or mobile). Knowing the device type your visitors are using is crucial to be able to optimize the layout and content for different screen sizes.

In this example, visitors that browse the site using a desktop device will be segmented. You must first [create a trigger](#page-0-0) to detect the device type, and then [cr](#page-1-0) [eate a segment](#page-1-0) based on the trigger.

## <span id="page-0-0"></span>Creating the trigger

To create the trigger:

- 1. In the Frosmo Control Panel, select **Triggers**.
- 2. Click **Create trigger**.
- 3. Define the following settings:
	- **Name**: Enter "[Device type] Desktop".
	- **Evaluation point**: Select **DOM ready**.
	- **Rules**: Click **Add new rule**, select **JavaScript code**, and set the following rule:

The value of the

easy.utils.isDesktop()

JavaScript function is exactly true.

This means that when all HTML elements have been loaded on the page, the JavaScript functions checks whether the visitor is using a desktop device. If so, the function returns "true", and the trigger is fired.

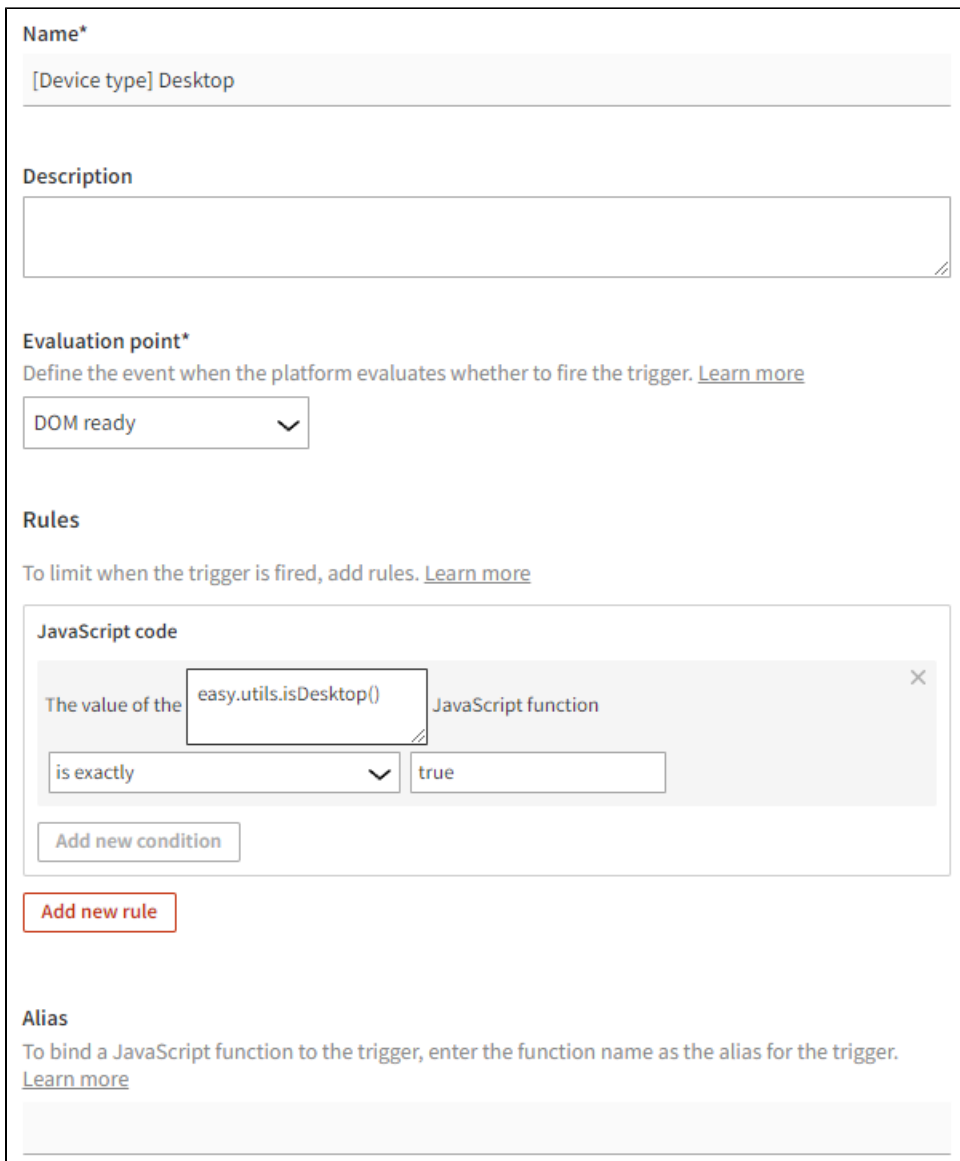

4. Click **Save**.

## <span id="page-1-0"></span>Creating the segment

To create a segment for visitors who use a desktop device:

- 1. In the Frosmo Control Panel, select **Data Management > Segmentation > Segments**.
- 2. Click **Create segment**.
- 3. Define the segmentation rules:
	- a. Click **Add new rule**, select **Trigger**, and set the following rule:

The visitor has triggered [Device type] Desktop more than equal to 1 times, with each trigger event counted.

This means that in order to get segmented, the visitor must browse the site using a desktop device at least once. The trigger is evaluated on each page load.

b. Set the time limit based on the start and end date of your modification. The default time limit is 14 days.

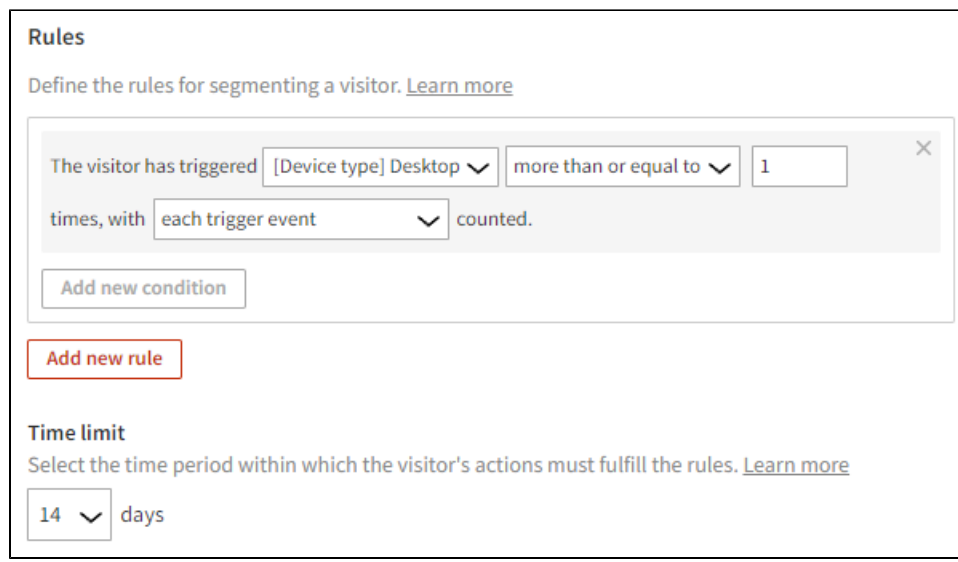

4. Select **Description**, and enter "Using desktop device" as the segment name.

5. Click **Save**.

Visitors that browse the site using a desktop device will now be segmented.

You're done with this example!